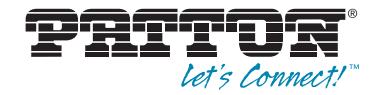

# SN-DTA™ **Single/Dual-Port ISDN BRI VoIP Terminal Adapter**

User Manual

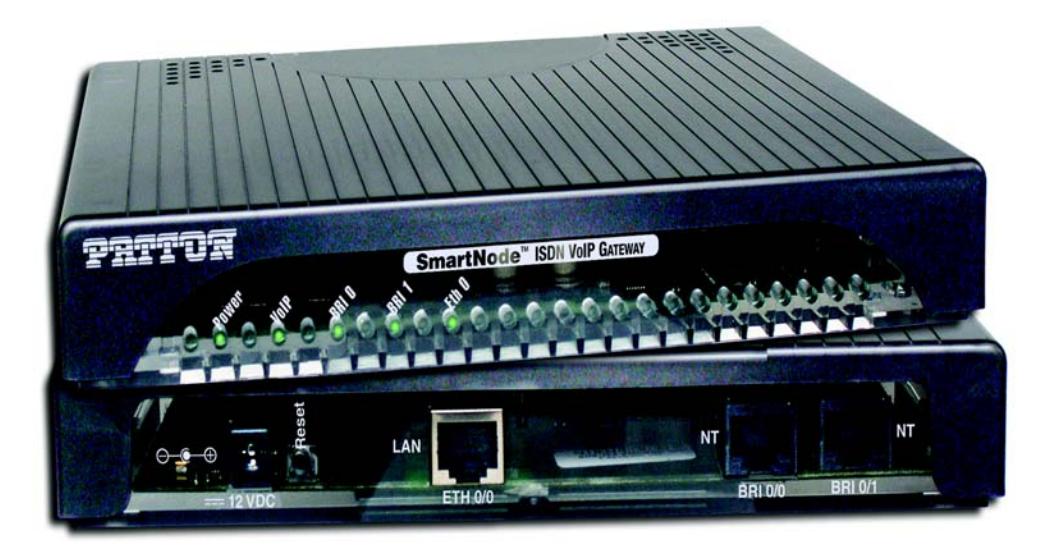

 $\epsilon$ 

Important—This is a Class B device and is intended for use in a light industrial or residential environment. It is not intended nor approved for use in an industrial environment.

This device is approved for connection to the public ISDN telecommunication network, over BRI/S0-ISDN interfaces.

Sales Office: **+1 (301) 975-1000** Technical Support: **+1 (301) 975-1007** E-mail: **support@patton.com www.patton.com**

> Part Number: **07MSNDTA-UM , Rev. B** Revised: **February 9, 2012**

#### **Patton Electronics Company, Inc.**

7622 Rickenbacker Drive Gaithersburg, MD 20879 USA Tel: +1 (301) 975-1000 Fax: +1 (301) 869-9293 Support: +1 (301) 975-1007 Web: www.patton.com E-mail: support@patton.com

#### **Trademark Statement**

The term *SN-DTA* is a trademark of Patton Electronics Company. All other trademarks presented in this document are the property of their respective owners.

#### **Copyright © 2012, Patton Electronics Company. All rights reserved.**

The information in this document is subject to change without notice. Patton Electronics assumes no liability for errors that may appear in this document.

#### **Important Information**

To use virtual private network (VPN) and/or AES/DES/3DES encryption capabilities with the SN-DTA, you may need to purchase additional licenses, hardware, software, network connection, and/or service. Contact sales@patton.com or +1 (301) 975-1000 for assistance.

#### **Warranty Information**

The software described in this document is furnished under a license and may be used or copied only in accordance with the terms of such license. For information about the license, see [Appendix F, "End user license agreement" on page 50](#page-49-0) or go to **www.patton.com**.

Patton Electronics warrants all SN-DTA components to be free from defects, and will—at our option—repair or replace the product should it fail within one year from the first date of the shipment.

This warranty is limited to defects in workmanship or materials, and does not cover customer damage, abuse or unauthorized modification. If the product fails to perform as warranted, your sole recourse shall be repair or replacement as described above. Under no condition shall Patton Electronics be liable for any damages incurred by the use of this product. These damages include, but are not limited to, the following: lost profits, lost savings and incidental or consequential damages arising from the use of or inability to use this product. Patton Electronics specifically disclaims all other warranties, expressed or implied, and the installation or use of this product shall be deemed an acceptance of these terms by the user.

## <span id="page-2-0"></span>**Summary Table of Contents**

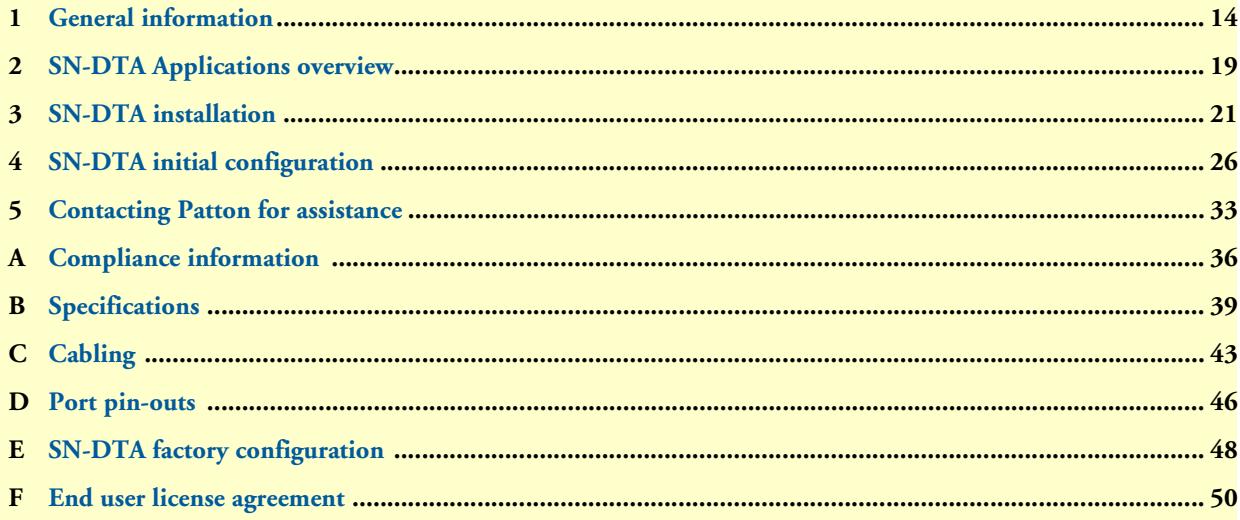

## <span id="page-3-0"></span>**Table of Contents**

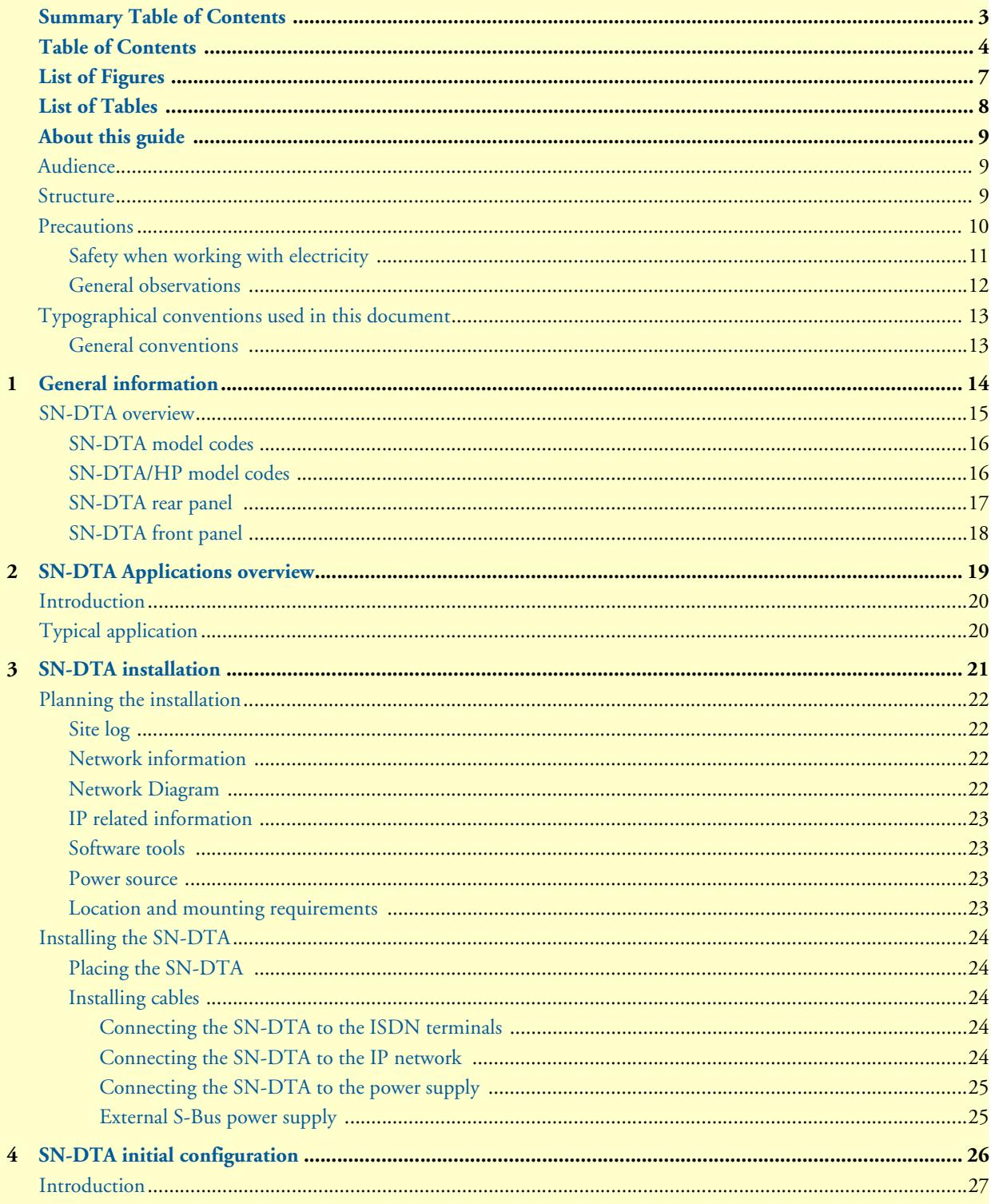

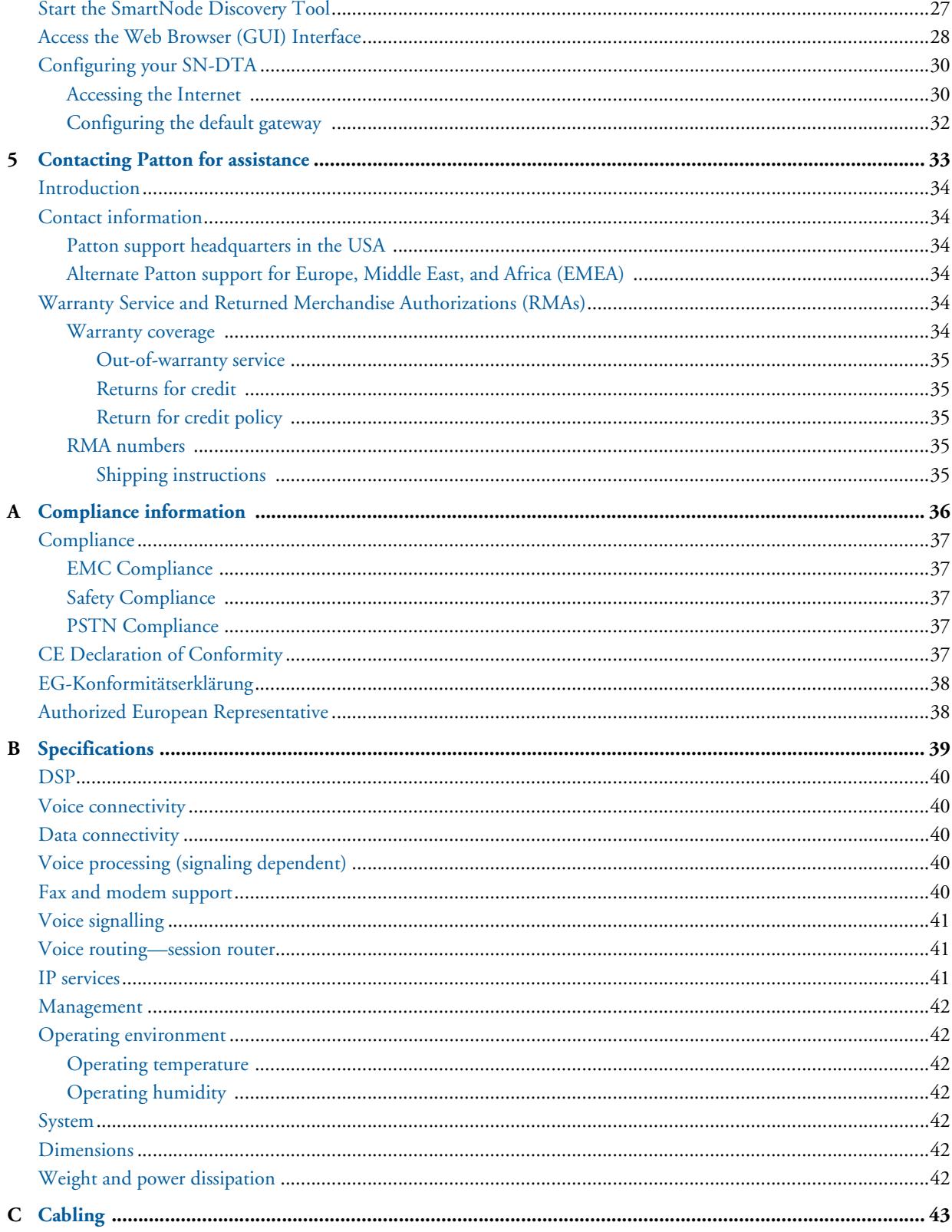

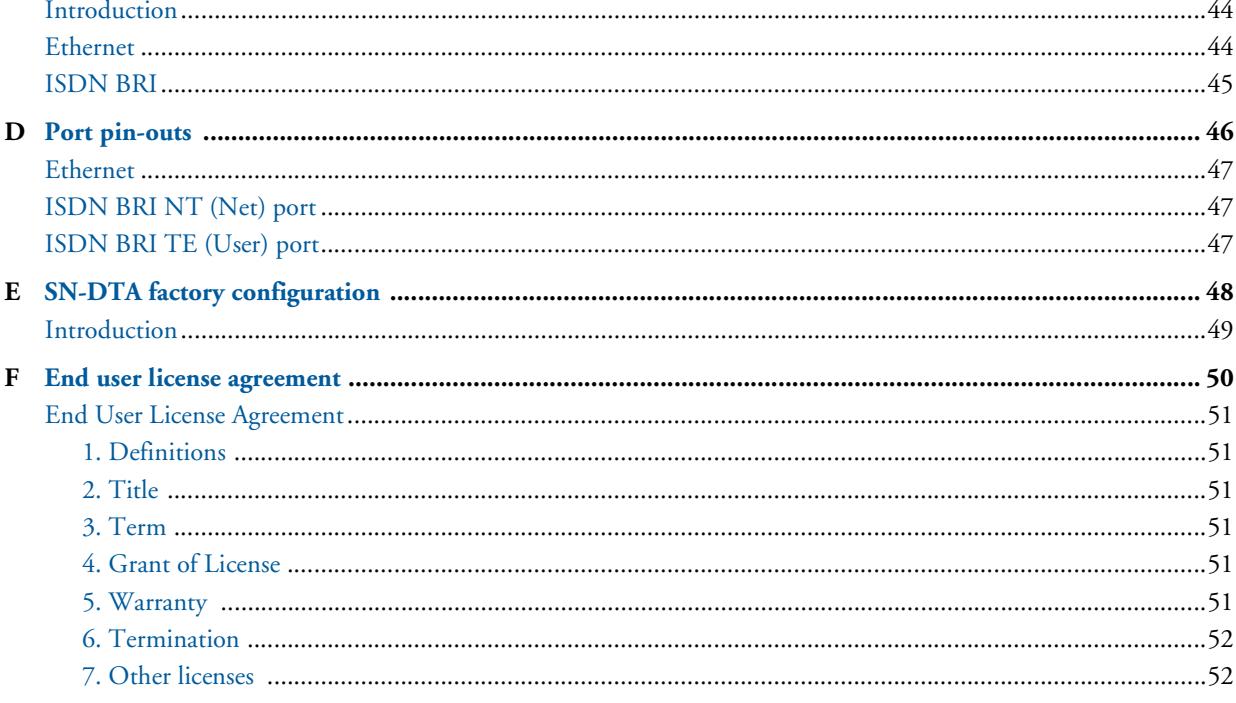

## <span id="page-6-0"></span>**List of Figures**

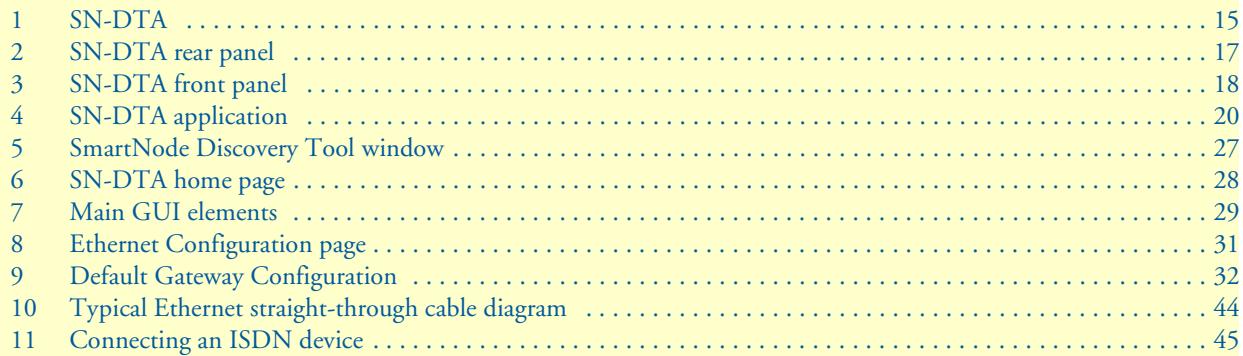

## <span id="page-7-0"></span>**List of Tables**

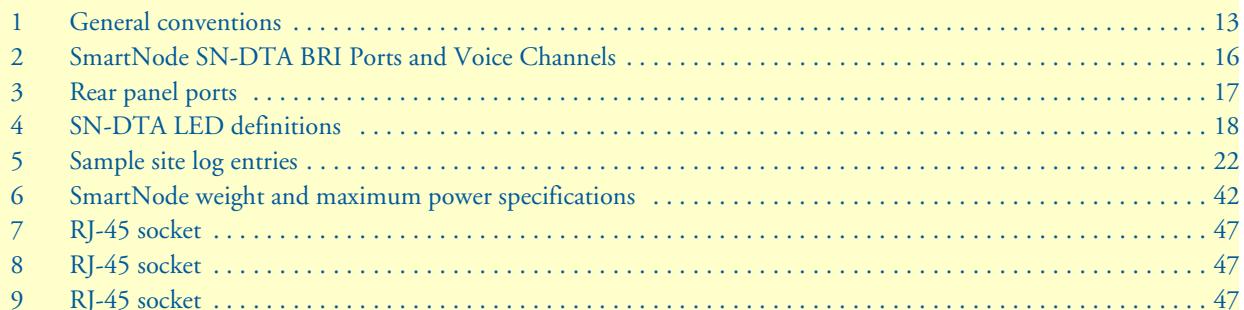

## <span id="page-8-0"></span>**About this guide**

This guide describes the SN-DTA hardware, installation and basic configuration. For detailed software configuration information refer to the *SmartWare Software Configuration Guide* and the available Configuration Notes.

## <span id="page-8-1"></span>**Audience**

This guide is intended for the following users:

- Operators
- Installers
- Maintenance technicians

## <span id="page-8-2"></span>**Structure**

This guide contains the following chapters and appendices:

- [Chapter 1 on page 14](#page-13-1) provides information about the SN-DTA's features and capabilities
- [Chapter 2 on page 19](#page-18-1) contains an overview describing the SN-DTA's operation and applications
- [Chapter 3 on page 21](#page-20-1) provides hardware installation procedures
- [Chapter 4 on page 26](#page-25-1) provides quick-start procedures for configuring the SN-DTA
- [Chapter 5 on page 33](#page-32-1) contains information on contacting Patton technical support for assistance
- [Appendix A on page 36](#page-35-1) contains compliance information for the SN-DTA
- [Appendix B on page 39](#page-38-1) contains specifications for the SN-DTA
- [Appendix C on page 43](#page-42-1) provides cable recommendations
- [Appendix D on page 46](#page-45-1) describes the SN-DTA's ports and pin-outs
- [Appendix E on page 48](#page-47-1) lists the factory configuration settings for the SN-DTA
- [Appendix F on page 50](#page-49-0) provides license information that describes acceptable usage of the software provided with the SN-DTA

For best results, read the contents of this guide *before* you install the SN-DTA.

## <span id="page-9-0"></span>**Precautions**

Notes, cautions, and warnings, which have the following meanings, are used throughout this guide to help you become aware of potential problems. *Warnings* are intended to prevent safety hazards that could result in personal injury. *Cautions* are intended to prevent situations that could result in property damage or impaired functioning.

**Note** A note presents additional information or interesting sidelights.

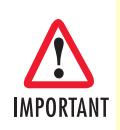

The alert symbol and IMPORTANT heading calls attention to important information.

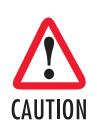

The alert symbol and CAUTION heading indicate a potential hazard. Strictly follow the instructions to avoid property damage.

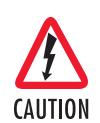

The shock hazard symbol and CAUTION heading indicate a potential electric shock hazard. Strictly follow the instructions to avoid property damage caused by electric shock.

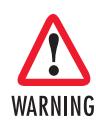

**The alert symbol and WARNING heading indicate a potential safety hazard. Strictly follow the warning instructions to avoid personal injury.**

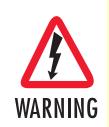

**The shock hazard symbol and WARNING heading indicate a potential electric shock hazard. Strictly follow the warning instructions to avoid injury caused by electric shock.**

### <span id="page-10-0"></span>*Safety when working with electricity*

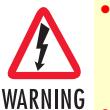

• **Do not open the device when the power cord is connected. For systems without a power switch and without an external power adapter, line voltages are present within the device when the power cord is connected.**

- **For devices with an external power adapter, the power adapter shall be a listed** *Limited Power Source* **The mains outlet that is utilized to power the device shall be within 10 feet (3 meters) of the device, shall be easily accessible, and protected by a circuit breaker in compliance with local regulatory requirements.**
- **For AC powered devices, ensure that the power cable used meets all applicable standards for the country in which it is to be installed.**
- **For AC powered devices which have 3 conductor power plugs (L1, L2 & GND or Hot, Neutral & Safety/Protective Ground), the wall outlet (or socket) must have an earth ground.**
- **For DC powered devices, ensure that the interconnecting cables are rated for proper voltage, current, anticipated temperature, flammability, and mechanical serviceability.**
- **WAN, LAN & PSTN ports (connections) may have hazardous voltages present regardless of whether the device is powered ON or OFF. PSTN relates to interfaces such as telephone lines, FXS, FXO, DSL, xDSL, T1, E1, ISDN, Voice, etc. These are known as "hazardous network voltages" and to avoid electric shock use caution when working near these ports. When disconnecting cables for these ports, detach the far end connection first.**
- **Do not work on the device or connect or disconnect cables during periods of lightning activity**

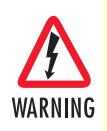

**This device contains no user serviceable parts. This device can only be repaired by qualified service personnel.**

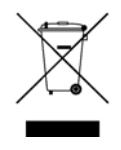

In accordance with the requirements of council directive 2002/ 96/EC on Waste of Electrical and Electronic Equipment (WEEE), ensure that at end-of-life you separate this product from other waste and scrap and deliver to the WEEE collection system in your country for recycling.

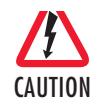

Always follow ESD prevention procedures when removing and replacing cards.

Wear an ESD-preventive wrist strap, ensuring that it makes good skin contact. Connect the clip to an unpainted surface of the chassis frame to safely channel unwanted ESD voltages to ground.

To properly guard against ESD damage and shocks, the wrist strap and cord must operate effectively. If no wrist strap is available, ground yourself by touching the metal part of the chassis.

#### <span id="page-11-0"></span>*General observations*

- Clean the case with a soft slightly moist anti-static cloth
- Place the unit on a flat surface and ensure free air circulation
- Avoid exposing the unit to direct sunlight and other heat sources
- Protect the unit from moisture, vapors, and corrosive liquids

## <span id="page-12-0"></span>**Typographical conventions used in this document**

This section describes the typographical conventions and terms used in this guide.

#### <span id="page-12-1"></span>*General conventions*

<span id="page-12-2"></span>The procedures described in this manual use the following text conventions:

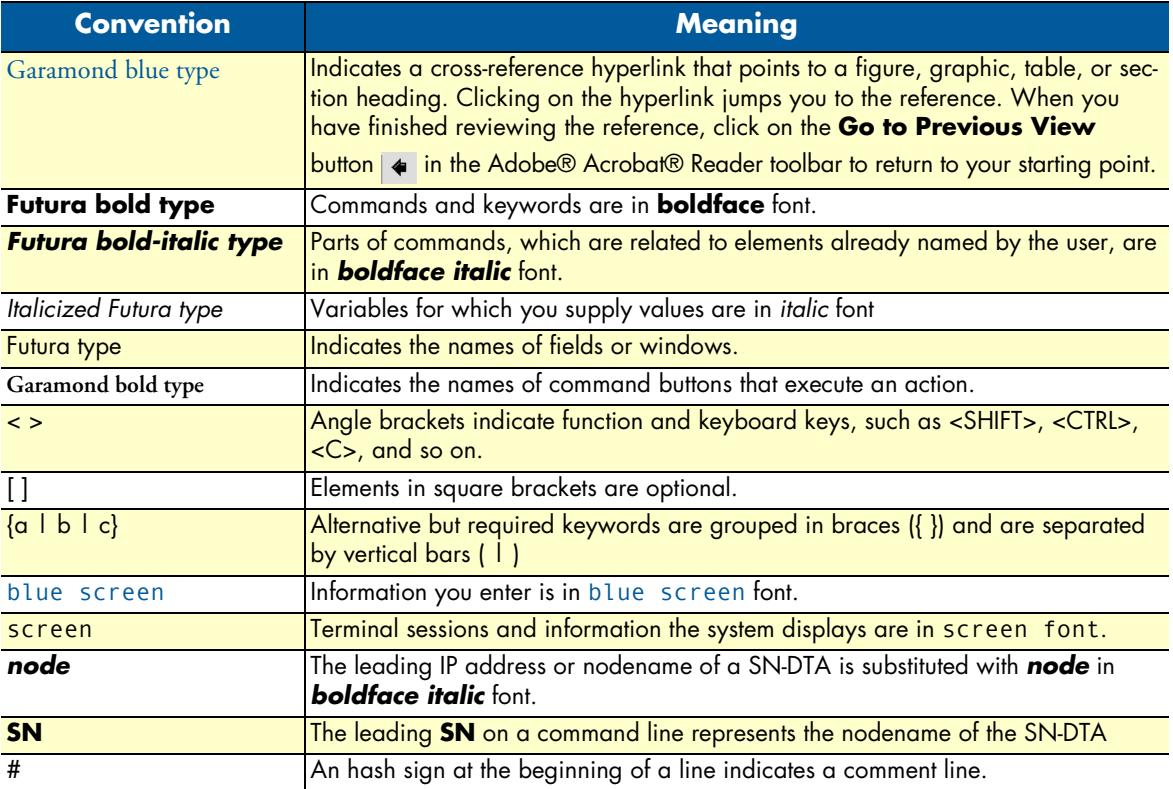

#### Table 1. General conventions

# <span id="page-13-1"></span><span id="page-13-0"></span>Chapter 1 General information

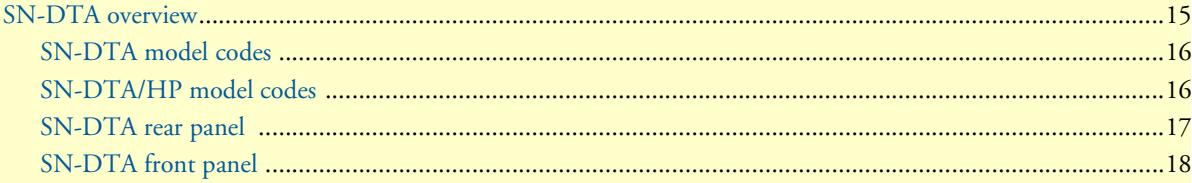

#### SN-DTA User Manual **1 • General information**

### <span id="page-14-0"></span>**SN-DTA overview**

The SN-DTA ISDN BRI VoIP Terminal Adapter (see [figure 1\)](#page-14-1) gives demanding ISDN users a quick and easy way to reap the benefits of state-of-the art Voice-over-IP technology while preserving their investments in ISDN phones and PBX equipment. Supporting two or four concurrent voice or fax calls over an IP network, the SN-DTA is a simple and cost-effective way for home and home-office users to connect their ISDN terminals to the cost-saving world of Voice-over-IP.

The SN-DTA provides one to two ISDN S<sub>0</sub> (S/T) Basic Rate Interface (BRI) ports that deliver high-quality Voice-over-IP (VoIP) to ISDN terminals, connected directly or via a residential S-bus. A 10/100 Base-T Ethernet port provides connection to either 1) an Internet Telephony Service Provider (ITSP) via a broadband access router and xDSL or cable modem, or 2) a remote IP-PBX over a corporate-private network.

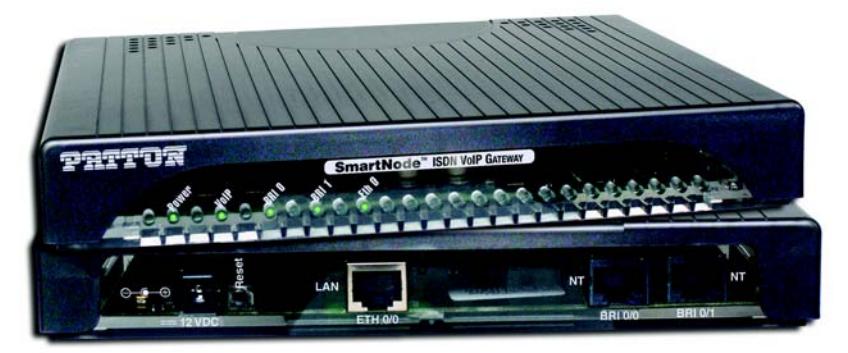

Figure 1. SN-DTA

<span id="page-14-1"></span>The SN-DTA performs the following major functions:

- Two/four channels of Voice or FAX-over-IP through one/two Euro-ISDN BRI/S0 port (NT orientation).
- Provides line power to connected ISDN phone or PBX terminals (TE orientation).
- Standards-compliant VoIP in accordance with SIP or H.323 protocols.
- 10/100Base-T Ethernet WAN port for connection to a router, xDSL, cable, or wireless modem.
- Euro-ISDN BRI/S0 port (NTorientation, one to two ports depending on the SN-DTA model type)
- A fallback cut-through relay between the two ISDN BRI ports electrically connects the NT and TE port in case of power failure and enables life-line calls to the public ISDN network (PSTN-supplied ISDN line must be used). *(SN-DTA/2BIS2V/EUI only)*
- High Precision Clock—Delivers DECT PBX interoperability with reliable fax performance. *(SN-DTA/HP versions only)*

#### <span id="page-15-0"></span>*SN-DTA model codes*

The SmartNode SN-DTA series consists of several models. They differ in the number of BRI ports and voice channels supported. All models come equipped with one 10/100/Base-Tx Ethernet port.

<span id="page-15-2"></span>The SN-DTA models are listed in [table 2](#page-15-2).

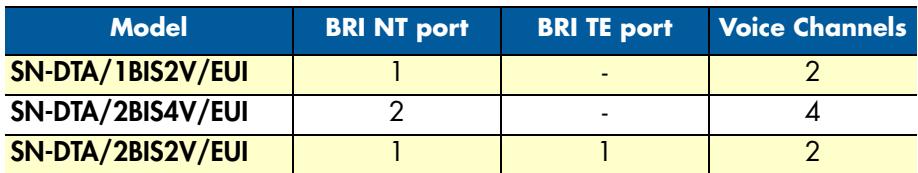

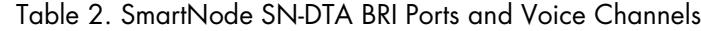

#### <span id="page-15-1"></span>*SN-DTA/HP model codes*

The high precision SN-DTA/HP models have a Stratum III clock. The Stratum III clock provides a clock source of < 5 ppm. For PBXs that used to rely on PSTN for accurate clock source, the SN-DTA/HP can provide a PSTN-equivalent high precision clock. The popular DECT PBX needs such high precision clocks.

> **Note** For high precision clock models, replace SN-DTA with SN-DTA/HP in the model code. For example: SN-DTA/2BIS4V**HP**EUI

#### <span id="page-16-0"></span>*SN-DTA rear panel*

The SN-DTA is an ISDN BRI VoIP Terminal Adapter that supports two VoIP calls via a single ISDN BRI port (see [figure 2](#page-16-1)). The SN-DTA rear panel ports are described in [table 3](#page-16-2).

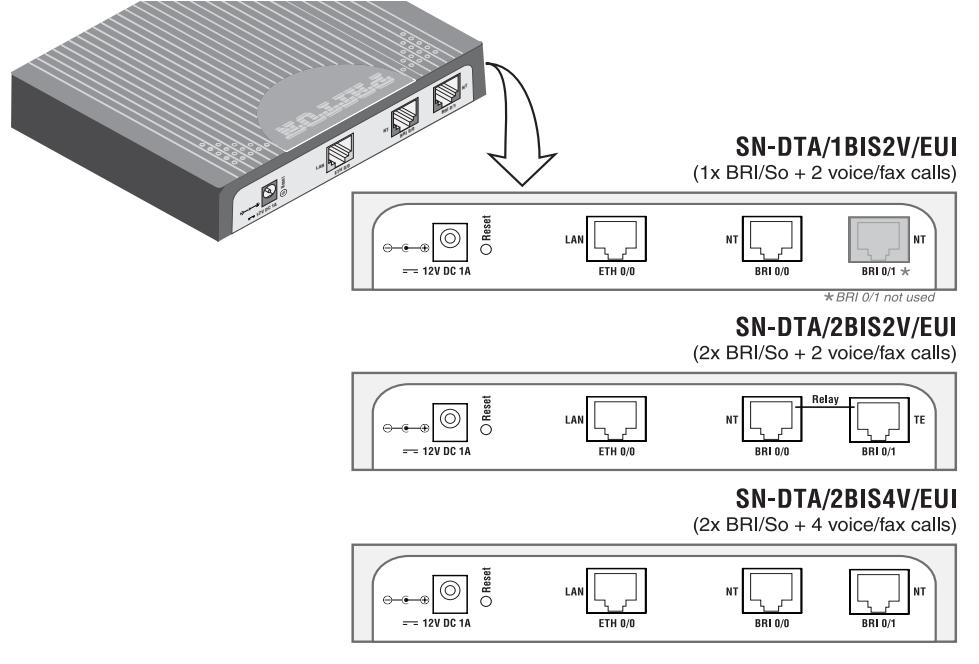

<span id="page-16-3"></span>Figure 2. SN-DTA rear panel

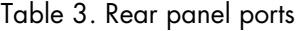

<span id="page-16-2"></span><span id="page-16-1"></span>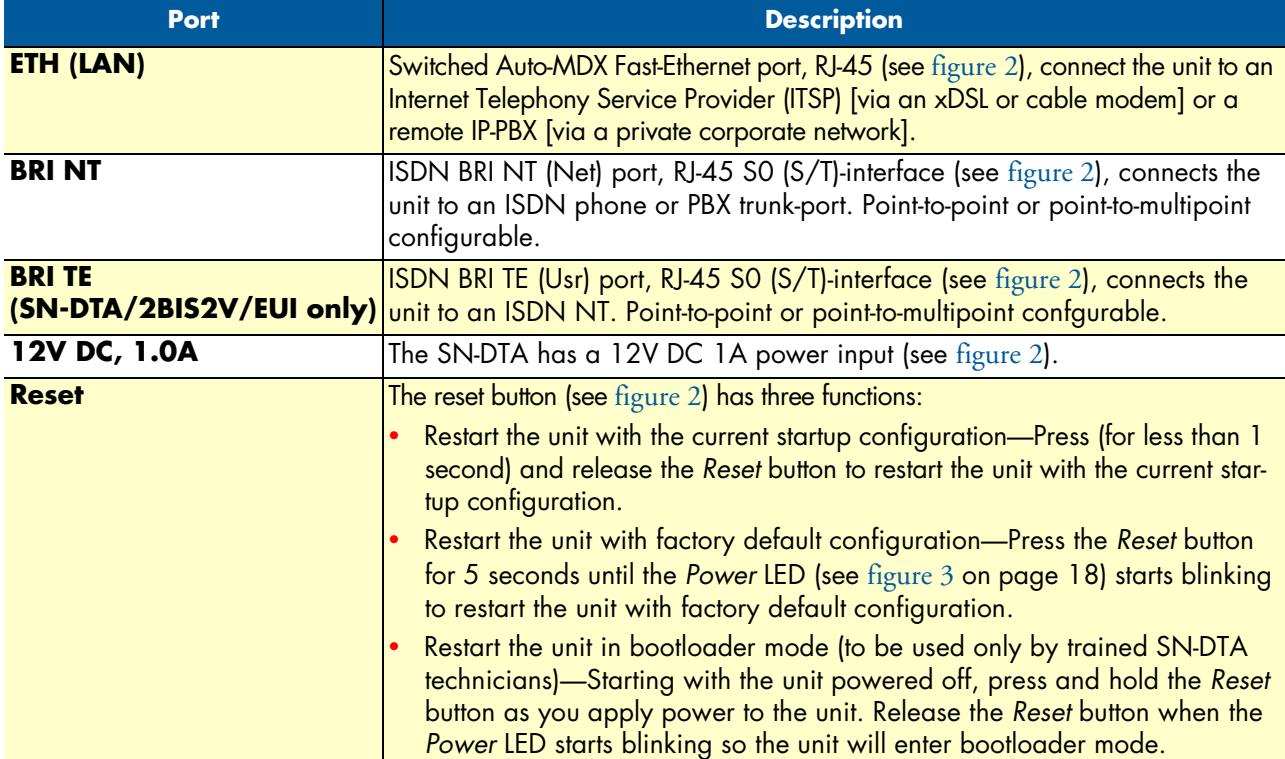

## <span id="page-17-0"></span>*SN-DTA front panel*

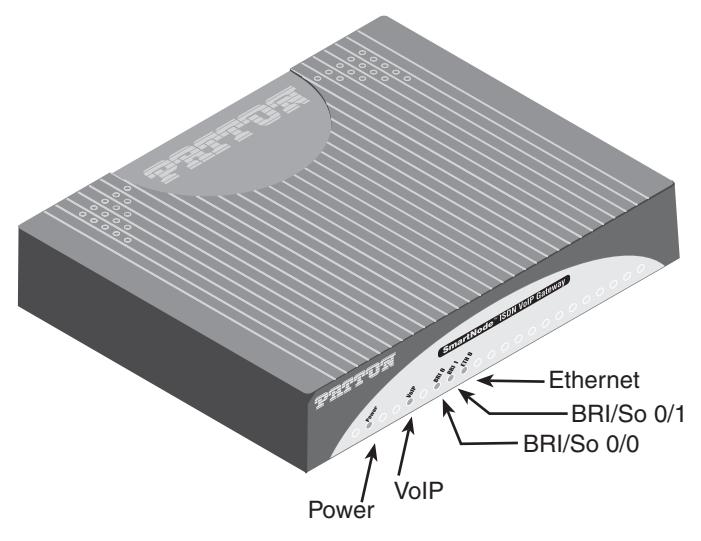

<span id="page-17-3"></span>Figure 3. SN-DTA front panel

<span id="page-17-1"></span>[Figure 3](#page-17-1) shows SN-DTA LEDs, the LED definitions are listed in [table 4.](#page-17-2)

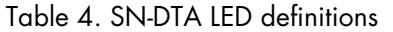

<span id="page-17-2"></span>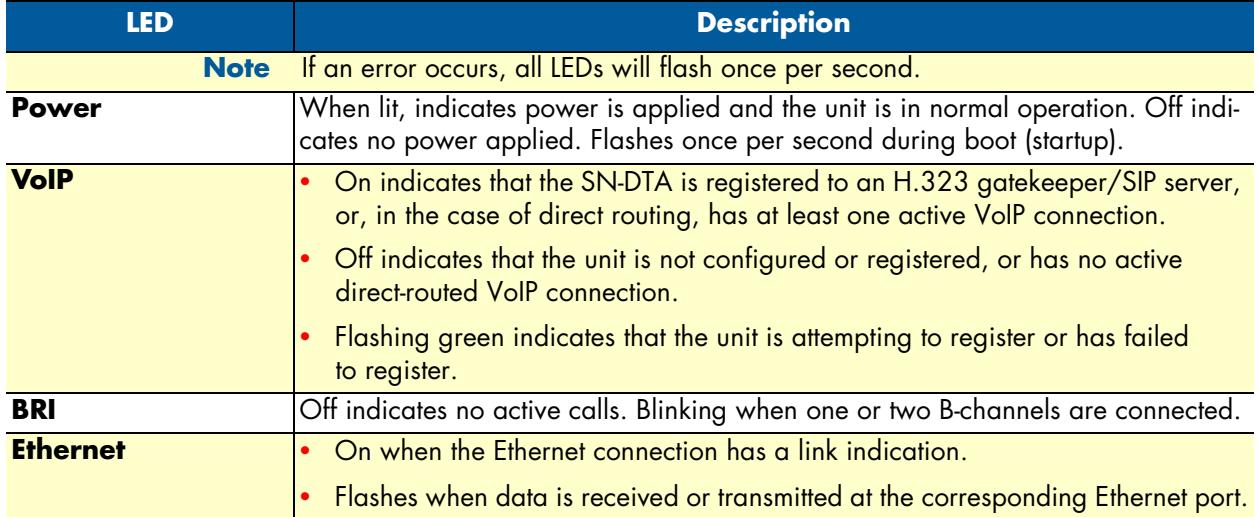

## <span id="page-18-0"></span>Chapter 2 SN-DTA Applications overview

<span id="page-18-1"></span>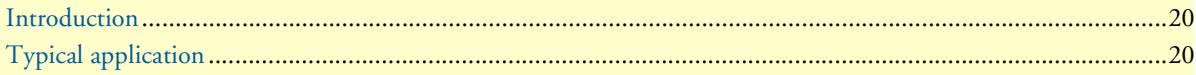

### <span id="page-19-0"></span>**Introduction**

Patton's SN-DTA BRI VoIP Terminal Adapter provides ISDN users a quick and easy migration path to the cost-saving world of IP telephony. This chapter describes typical applications for which the SN-DTA is uniquely suited.

Whether you are connecting to an Internet Telephony Service Provider (ITSP) or the phone system at your main office, SN-DTA provides the features you need for high-quality, state-of-the-art Voice-over-IP. In either scenario, Patton's robust and mature software provides call-property adaptation with regular-expression mapping between ISDN and SIP/H.323 signaling schemes. In the corporate private network, intelligent and configurable call-routing supports existing numbering plans for ultimate useability.

**Note** Detailed configuration information for the applications can be found online from the Patton webserver at **www.patton.com**.

## <span id="page-19-1"></span>**Typical application**

The SmartNode SN-DTA with one or two ISDN BRI ports can be used to make and receive calls to and from Internet Telephony services on any ISDN Terminal (Phone or PBX) (see [Figure 4](#page-19-2)). The SN-DTA enables the connection of ISDN terminals or SOHO PBXs to a VoIP network or Internet Telephony Service. It can connect to ISDN PBXs in point-to-point mode and ISDN Terminals in point-multipoint mode (S-Bus) and offers a feature rich configuration interface. An optional BRI TE port (SN-DTA/2BIS2V/EUI only) can be used for fallback to the local PSTN. Using individually configurable routing tables, an outbound call can be directed to the local PSTN or to the VoIP network. Inbound calls from the Internet and the PSTN can ring the same phone.

The SN-DTA supports three types of Internet-access service, including fixed-IP address, DHCP, and PPPoE.

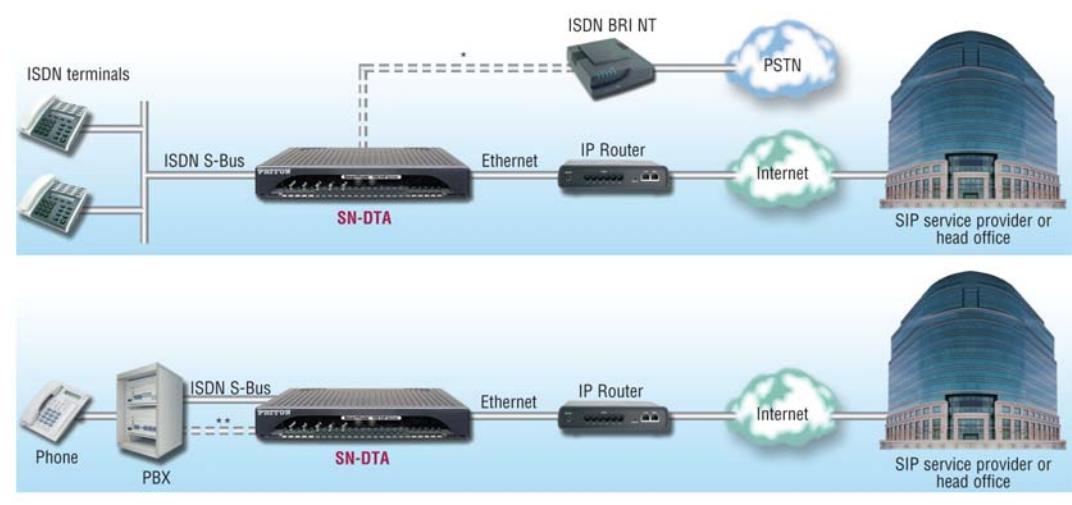

ISDN PSTN fallback with relay (SN-DTA/2BIS2V/EUI only)

<span id="page-19-2"></span>\*\* SN-DTA/2BIS4V/EUI only

Figure 4. SN-DTA application

## <span id="page-20-1"></span><span id="page-20-0"></span>Chapter 3 **SN-DTA installation**

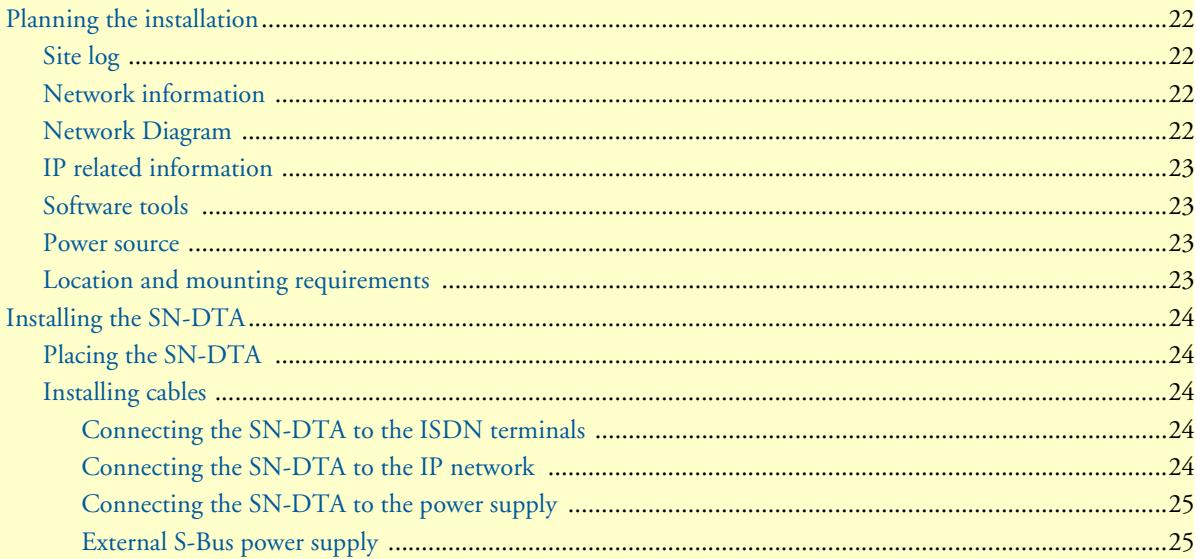

## <span id="page-21-0"></span>**Planning the installation**

The mains outlet that is utilized to power the equipment must be within 10 feet (3 meters) of the device and shall be easily accessible.

Before installing the SN-DTA, the following tasks should be completed:

- **Create a network diagram** (see section ["Network information" on page 22](#page-21-2))
- **Gather IP related information** (see section ["Connect the cables in the following order:" on page 24](#page-23-5) for more information)
- **Install the hardware and software needed to configure the SmartNode**. (See section ["Software tools" on](#page-22-1)  [page 23\)](#page-22-1)
- **Verify power source reliability** (see section ["Power source" on page 23\)](#page-22-2).

After you have finished preparing for SN-DTA installation, go to section ["Installing the SN-DTA" on page 24](#page-23-0) to install the device.

#### <span id="page-21-1"></span>*Site log*

Patton recommends that you maintain a site log to record all actions relevant to the system, if you do not already keep such a log. Site log entries should include information such as listed in [table 5.](#page-21-4)

<span id="page-21-4"></span>

| <b>Entry</b>                 | <b>Description</b>                                                        |
|------------------------------|---------------------------------------------------------------------------|
| <b>Installation</b>          | Make a copy of the installation checklist and insert it into the site log |
| Upgrades and maintenance     | Use the site log to record ongoing maintenance and expansion history      |
| <b>Configuration changes</b> | Record all changes and the reasons for them                               |
| Maintenance                  | Schedules, requirements, and procedures performed                         |
| Comments                     | Notes, and problems                                                       |
| Software                     | Changes and updates to SmartWare software                                 |

Table 5. Sample site log entries

#### <span id="page-21-2"></span>*Network information*

Network connection considerations that you should take into account for planning are provided for several types of network interfaces are described in the following sections.

#### <span id="page-21-3"></span>*Network Diagram*

Draw a network overview diagram that displays all neighboring IP nodes, connected elements and telephony components.

#### <span id="page-22-0"></span>*IP related information*

Before you can set up the basic IP connectivity for your SN-DTA you should have the following information:

- IP addresses used for Ethernet LAN and WAN ports
- Subnet mask used for Ethernet LAN and WAN ports
- IP addresses of central H.323 gatekeeper (if used)
- IP addresses and/or URL of SIP servers or Internet telephony services (if used)
- Login and password for PPPoE Access
- Login and password for SIP or H.323 based telephony services
- IP addresses of central TFTP server used for configuration upload and download (optional)

#### <span id="page-22-1"></span>*Software tools*

You will need a PC (or equivalent) with Windows Telnet or a program such as *Tera Term Pro Web* to configure the software on your SN-DTA.

#### <span id="page-22-2"></span>*Power source*

If you suspect that your AC power is not reliable, for example if room lights flicker often or there is machinery with large motors nearby, have a qualified professional test the power. Patton recommends that you include an uninterruptible power supply (UPS) in the installation to ensure that VoIP service is not impaired if the power fails.

#### <span id="page-22-3"></span>*Location and mounting requirements*

The SN-DTA is intended to be placed on a desktop or similar sturdy, flat surface that offers easy access to the cables. Allow sufficient space at the rear of the chassis for cable connections. Additionally, you should consider the need to access the unit for future upgrades and maintenance.

## <span id="page-23-0"></span>**Installing the SN-DTA**

SN-DTA hardware installation consists of the following:

- Placing the device at the desired installation location (see section ["Placing the SN-DTA"](#page-23-1))
- Connecting the interface and power cables (see section ["Installing cables"\)](#page-23-2)

When you finish installing the SN-DTA, go to chapter [4, "SN-DTA initial configuration" on page 26](#page-25-1).

#### <span id="page-23-1"></span>*Placing the SN-DTA*

Place the SN-DTA on a desktop or similar sturdy, flat surface that offers easy access to the cables. The unit should be installed in a dry environment with sufficient space to allow air circulation for cooling.

**Note** For proper ventilation, leave at least 2 inches (5 cm) to the left, right, front, and rear of the unit.

#### <span id="page-23-2"></span>*Installing cables*

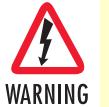

**Do not work on the system or connect or disconnect cables during periods of lightning activity.**

<span id="page-23-5"></span>Connect the cables in the following order:

- **1.** Connect the ISDN terminal to the BRI port (see section ["Connecting the SN-DTA to the](#page-23-3)  [ISDN terminals" on page 24](#page-23-3)).
- **2.** Connect the 10/100Base-T Ethernet WAN (see section ["Connecting the SN-DTA to the IP network" on](#page-23-4)  [page 24\)](#page-23-4)
- **3.** Connect the power supply (see section ["Connecting the SN-DTA to the power supply" on page 25\)](#page-24-0)

#### <span id="page-23-3"></span>Connecting the SN-DTA to the ISDN terminals

The SN-DTA comes with one or two ISDN BRI ports located on the rear panel (see [figure 2 on page 17](#page-16-3)). Install the connections as follows:

- **1. BRI NT:** Connect the BRI NT port of the SN-DTA to the TE port of the ISDN terminal (phone, PBX or residential S-bus).
- **2. BRI TE** *(SN-DTA/2BIS2V/EUI only)*: Connect the BRI TE port of the SN-DTA to the NT port of the ISDN device (ISDN NT or PBX NT port).

For details on the BRI port pinout and ISDN cables, refer to [Appendix C, "Cabling" on page 43](#page-42-1) and [Appendix](#page-45-1)  [D, "Port pin-outs" on page 46](#page-45-1).

#### <span id="page-23-4"></span>Connecting the SN-DTA to the IP network

The SN-DTA comes with a 10/100 Base-Tx Ethernet port for connection to an IP network. The Ethernet WAN interface is factory-configured as a DHCP client, so you must connect the SN-DTA to an IP network that provides a DHCP server.

The Ethernet port (ETH) includes an automatic MDX (auto-crossover) feature that automatically detects the cable configuration and adjusts accordingly. The feature allow you to use a straight-through Ethernet cable to connect to an Ethernet hub or switch. Typically the hub or switch will connect to a router that provides the the local-residential IP network with broadband Internet access.

Using the included black Ethernet cable, connect the RJ-45 Ethernet WAN port on your SN-DTA (labeled ETH), to an Ethernet hub or switch on the same network as your PC.

For details on the Ethernet port pinout and cables, refer to [Appendix C, "Cabling" on page 43](#page-42-1) and [Appendix](#page-45-1)  [D, "Port pin-outs" on page 46](#page-45-1).

#### <span id="page-24-0"></span>Connecting the SN-DTA to the power supply

**1.** Insert the barrel-type connector end of the AC power supply into the *12V DC, 1.0A* port (see [figure 2 on](#page-16-3)  [page 17](#page-16-3)).

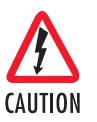

The external power supply automatically adjusts to accept an input voltage from 100 to 240 VAC (50/60 Hz).

Verify that the proper voltage is present before plugging the power cord into the receptacle. Failure to do so could result in equipment damage.

- **2.** Verify that the AC power cord included with your SN-DTA is compatible with local standards. If it is not, refer to chapter [5, "Contacting Patton for assistance" on page 33](#page-32-1) to find out how to replace it with a compatible power cord.
- **3.** Connect the male end of the AC power supply power cord to an appropriate AC power outlet.
- **4.** Verify that the green *Power* LED is lit (see [figure 3 on page 18\)](#page-17-3).

#### <span id="page-24-1"></span>External S-Bus power supply

Do not use an external power supply for ISDN terminals connected to the SN-DTA. The SN-DTA supplies S-Bus line power to ISDN terminals connected to the BRI port, so external power supplies are not required for the ISDN terminals.

Congratulations, you have finished installing the SN-DTA ! Now go to chapter [4, "SN-DTA initial configura](#page-25-1)[tion" on page 26](#page-25-1).

## <span id="page-25-1"></span><span id="page-25-0"></span>Chapter 4 SN-DTA initial configuration

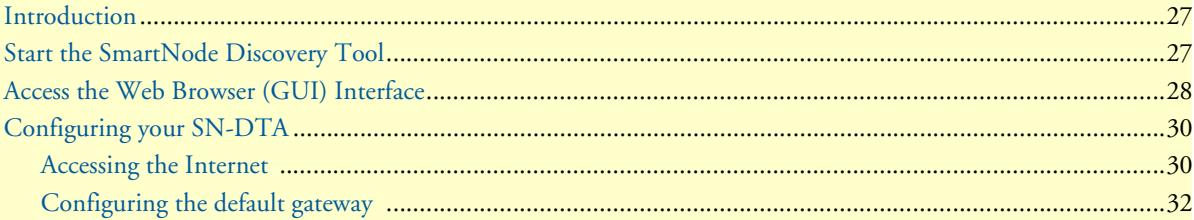

### <span id="page-26-0"></span>**Introduction**

This chapter leads you through the basic steps to set up a new SN-DTA:

- Start the SN-DTA Discovery Tool (see section ["Start the SmartNode Discovery Tool" on page 27\)](#page-26-1)
- Access the Web Browser (GUI) Interface (see section ["Access the Web Browser \(GUI\) Interface" on](#page-27-0)  [page 28\)](#page-27-0)
- Configuring your SN-DTA (see section ["Configuring your SN-DTA" on page 30](#page-29-0))

This section describes how to quickly access the configuration interface of a SN-DTA and give an overview of the different elements you can configure. For detailed information on all configuration parameters refer to the SmartWare software configuration guide.

## <span id="page-26-1"></span>**Start the SmartNode Discovery Tool**

The SmartNode discovery tool provides a quick and easy way to access the management interfaces residing within your SN-DTA. The tool identifies any Patton VoIP devices installed on your network and displays the model number, IP address and MAC address of each unit.To use the discovery tool, do the following:

- **1.** Open a web browser and go to [www.patton.com/SNDiscovery.](www.patton.com/SNDiscovery) A list of SmartNode utilities displays. Identify the **SmartNode Discovery Tool** item in the list. Click the **Download** link and agree to the service terms to save the file to your PC.
- **2.** At your PC, double-click the *SNDiscovery.exe* filename to activate the tool. The SmartNode Discovery Tool window will display the IP Address, MAC Address, Device Type (model number) and Build (software release) of your SN-DTA.

| Available SmartNodes |                    |               |                          |  |  |  |  |
|----------------------|--------------------|---------------|--------------------------|--|--|--|--|
| IP Address           | <b>MAC Address</b> | Device Type   | Build                    |  |  |  |  |
| 10.10.50.14          | 00:A0:BA:06:AE:7D  | SN-DTA/1BIS2V | R6.T 2011-09-07 H323 SIP |  |  |  |  |
|                      |                    |               |                          |  |  |  |  |
|                      |                    |               |                          |  |  |  |  |
|                      |                    |               |                          |  |  |  |  |
|                      |                    |               |                          |  |  |  |  |

Figure 5. SmartNode Discovery Tool window

<span id="page-26-2"></span>If your SN-DTA does not appear:

- Make sure the SN-DTA and your PC are on the same routed subnet
- Make sure any firewall programs on your PC are disabled

## <span id="page-27-0"></span>**Access the Web Browser (GUI) Interface**

The SN-DTA provides a web-browser-based graphical user interface (GUI) that makes it easy to configure, monitor and manage your SN-DTA. To access the web-browser interface, do the following:

**1.** In the SmartNode Discovery Tool window, select the line that displays the IP address of your SN-DTA.

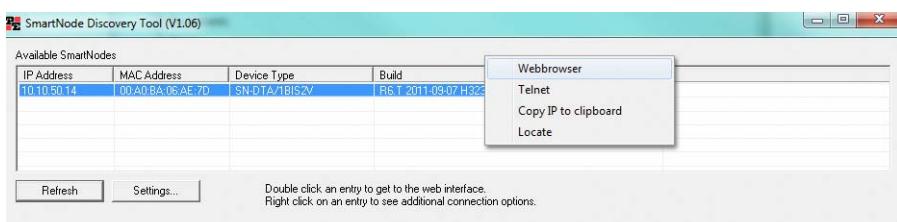

Figure 1. SmartNode Discovery Tool window with webbrowser selected

**2.** Right-click the selected line, and select *Webbrowser*. The Login window will display.

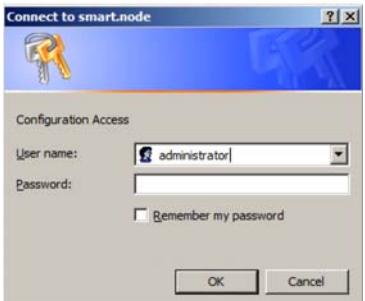

Figure 2. Login window

**3.** Enter the username *administrator*. Do not enter a password. Instead simply click OK. Your web browser will display the SN-DTA home page (see [figure 6\)](#page-27-1).

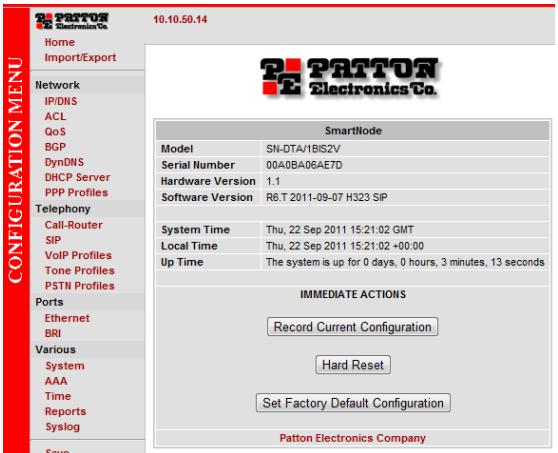

Figure 6. SN-DTA home page

<span id="page-27-1"></span>The SN-DTA home page displays three action buttons that allow you to store the current configuration state, reload the device, and restore to factory defaults. The home page also displays certain basic system information. You can always return to the home page by clicking Home in the navigation bar.

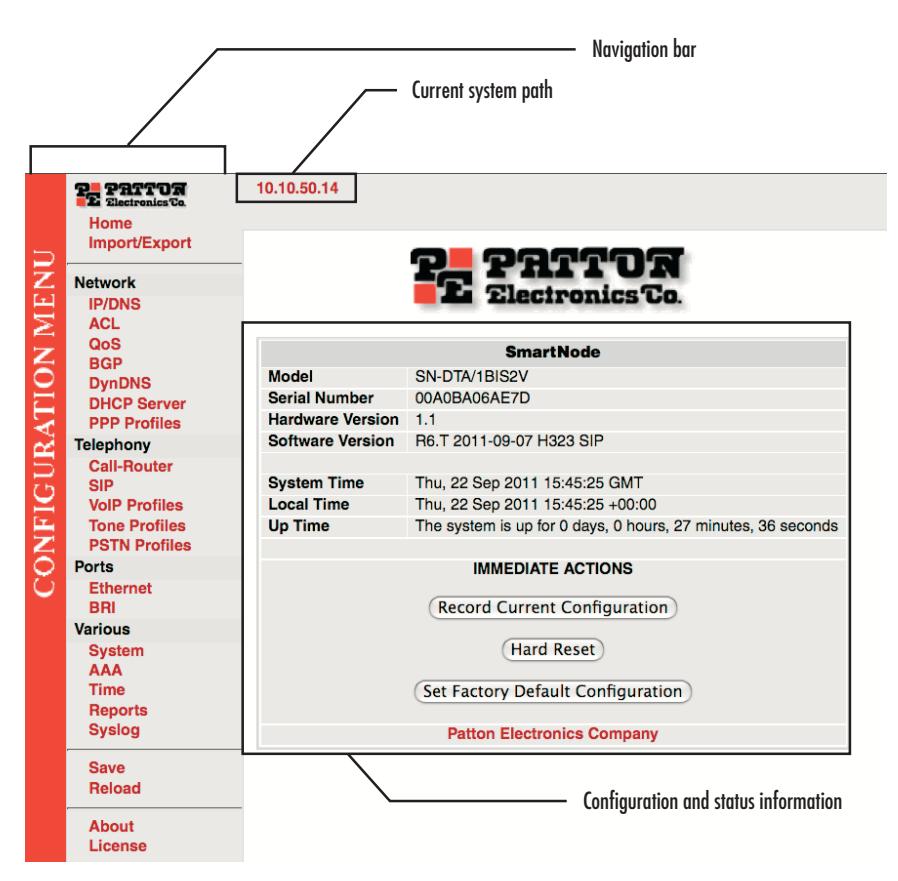

Figure 7. Main GUI elements

<span id="page-28-0"></span>The GUI consists of the following main elements (see [figure 7\)](#page-28-0):

- The "Navigation Bar" on the left edge presents you with a menu listing giving access to the various configuration and status pages of the SN-DTA.
- At the top of the page you see the "Current System Path" which displays the location and element currently presented in the main area.
- The rest of the page displays the configuration and status information for the different features of the SN-DTA.

## <span id="page-29-0"></span>**Configuring your SN-DTA**

Once you have logged in you can use the browser-based graphical user interface (GUI) to configure and manage your SN-DTA. The information in this section is intended to introduce the configuration tools and get you started. For more detailed information about configuring your SN-DTA, please refer to the *SmartWare Configuration Guide.*

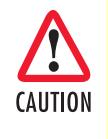

The SN-DTA immediately applies your changes whenever you modify the configuration. However, your new settings ARE NOT PERMANENTLY SAVED in non-volatile memory [RAM]. To survive power failure or manual reload you must store your new settings in non-volatile memory. To save your changes: return to the home page and press the Save Current Configuration button.

You may find the following hints helpful when configuring your SN-DTA:

- For each box containing an "Apply" button, fill in the required fields  $Apply$ and press "apply" once. The settings are applied immediately after the button is pressed. If there are several boxes with an "Apply" button on one page, fill in the information per box and press the button for each box separately. This saves the new configuration parameters in volatile memory (RAM) only. The "alert" symbol shows you that somewhere a user input is missing Α for correct functionality. In the case of the present WAN page, you can ignore them, because the respective title bullet ("PPP over Ethernet") is not selected.
	- The "info" symbol denotes hints to ease configuration or to avoid pitfalls. Read them whenever you encounter them!

#### <span id="page-29-1"></span>*Accessing the Internet*

A

The SN-DTA supports two types of WAN (Internet or corporate-Private) access:

- DHCP (factory default)
- Fixed IP address

To modify the WAN access configuration, go to the SN-DTA Home page:

**1.** In the configuration menu pane, click *IP/DNS.* In the *Interfaces* section, click on **eth0**. The Configuration screen for the Ethernet port displays [\(figure 8](#page-30-0)).

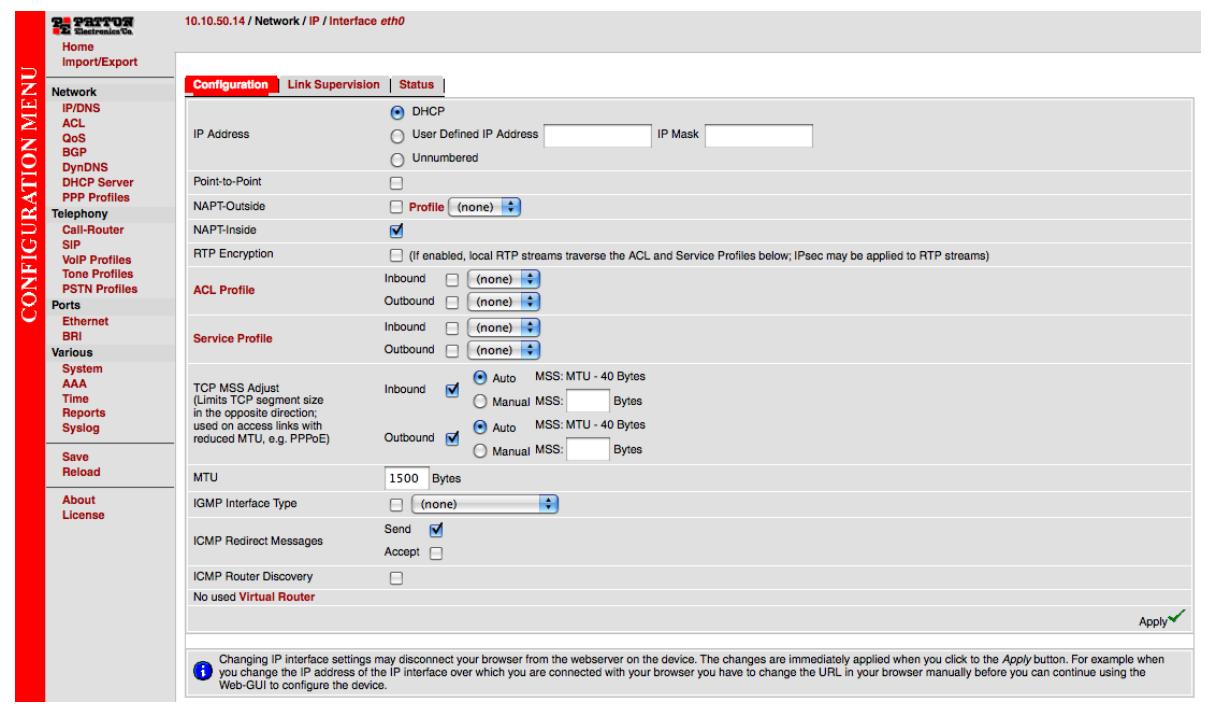

Figure 8. Ethernet Configuration page

<span id="page-30-0"></span>The SN-DTA supports two configuration options for the Ethernet connection (see [figure 8](#page-30-0)), as described in the following paragraphs:

- **DHCP (client—factory default).** The SN-DTA's WAN port has a DHCP client enabled that uses an established Internet connection to get the Internet connectivity parameters (IP address, default gateway) automatically from a DHCP server. Use this option when connecting the SN-DTA to a DSL router, a cable modem, or to a company LAN (with a DHCP server). This is the factory default configuration so no configuration is required, only the LAN and WAN Ethernet connections should be made to access the Internet immediately.
- **User Defined Address.** The SN-DTA uses an existing internet connection which does not provide an upstream DHCP server. In this case, you need to set the IP address, subnet mask, default gateway and DNS servers manually.
	- **IP Address**—The IP address of the WAN Ethernet port.
	- **IP Mask—**The mask for the WAN port's IP address.

Click the **Apply** icon to activate the new configuration.

#### <span id="page-31-0"></span>*Configuring the default gateway*

To configure the default gateway on the SN-DTA:

**1.** In the configuration menu pane, click *IP/DNS.* Click on the **Routes** tab. The Configuration screen for Static Routes displays ([figure 9\)](#page-31-1).

| <b>PH</b> PRITOR<br>Home                                                           | 172.16.60.18 / Network / IP                                                                                                    |  |                                                                                  |       |                          |                            |  |  |  |  |
|------------------------------------------------------------------------------------|----------------------------------------------------------------------------------------------------|--|----------------------------------------------------------------------------------|-------|--------------------------|----------------------------|--|--|--|--|
| Import/Export<br><b>MEN</b>                                                        | Configuration<br>Routes<br><b>DNS Resolver</b><br>Interfaces                                                                                                    |  |                                                                                  |       |                          |                            |  |  |  |  |
| <b>Network</b><br><b>IP/DNS</b>                                                    | <b>Static Routes</b>                                                                                                    |  |                                                                                  |       |                          |                            |  |  |  |  |
| <b>ACL</b>                                                                         | <b>Destination Mask</b><br><b>Destination IP</b>                                                                                                    |  | <b>Traffic Class</b>                                                             |       | Gateway                  | Interface<br><b>Metric</b> |  |  |  |  |
| QoS<br><b>BGP</b>                                                                  |                                                                                                    |  | $\vert \cdot \vert$<br>(none)                                                    |       |                          |                            |  |  |  |  |
| <b>DynDNS</b><br><b>DHCP Server</b>                                                |                                                                                                    |  | $\left  \cdot \right $<br>(none)                                                 |       | $\overline{\phantom{a}}$ | $eth0$ $\rightarrow$       |  |  |  |  |
| <b>PPP Profiles</b><br><b>Telephony</b>                                            | <b>Status</b>                                                                                                    |  |                                                                                  |       |                          |                            |  |  |  |  |
| <b>SIP</b><br><b>VolP Profiles</b><br><b>Tone Profiles</b><br><b>PSTN Profiles</b> | Route Table of IP context 'router':<br>Validity state (V): * valid, (*) duplicate, (-) down<br>Flags: U up, H host, G Gateway, L local, D default<br>------------------------------ |  |                                                                                  |       |                          |                            |  |  |  |  |
| <b>Ports</b>                                                                       |                                                                                                    |  | V Destination Traffic Cl. Interface (Next Hop) Protocol Met. Flags               |       |                          |                            |  |  |  |  |
| <b>Fthernet</b><br><b>BRI</b>                                                      | $*$ 172.16.60.18/32<br>$*$ 127.0.0.1/32                                                                                                    |  | loopback and the state of the state of the<br>100pback Local<br>eth0 Local Local | Local | 0 ULH<br>$0$ ULH         |                            |  |  |  |  |
| <b>Various</b>                                                                     | $*$ 172.16.32.0/19                                                                                                    |  | eth0                                                                             | Local | $1$ $UL$                 |                            |  |  |  |  |
| System<br><b>AAA</b><br><b>Time</b><br><b>Reports</b>                              | $*127.0.0.078$<br>$* 0.0.0.0/0$                                                                                                    |  | loopback Local<br>eth0 (172.16.32.1)                                             | DHCP  | $1$ UL<br>12 UDG         |                            |  |  |  |  |
| Syslog<br>Save                                                                     |                                                                                                    |  |                                                                                  |       |                          |                            |  |  |  |  |
| Reload                                                                             |                                                                                                    |  |                                                                                  |       |                          |                            |  |  |  |  |
| About<br>Licence                                                                   |                                                                                                    |  |                                                                                  |       |                          |                            |  |  |  |  |

Figure 9. Default Gateway Configuration

<span id="page-31-1"></span>**2.** Enter details for the following fields:

**Destination IP**—Enter *0.0.0.0* as the destination IP address for forwarding all traffic.

**Destination Mask**—Enter *0.0.0.0* as the destination netmask for forwarding all traffic.

**Gateway**—Enter the IP address of the upstream router.

**3.** Click the **Apply** icon  $\mathbb{R}^d$  to save your settings.

## <span id="page-32-1"></span><span id="page-32-0"></span>Chapter 5 Contacting Patton for assistance

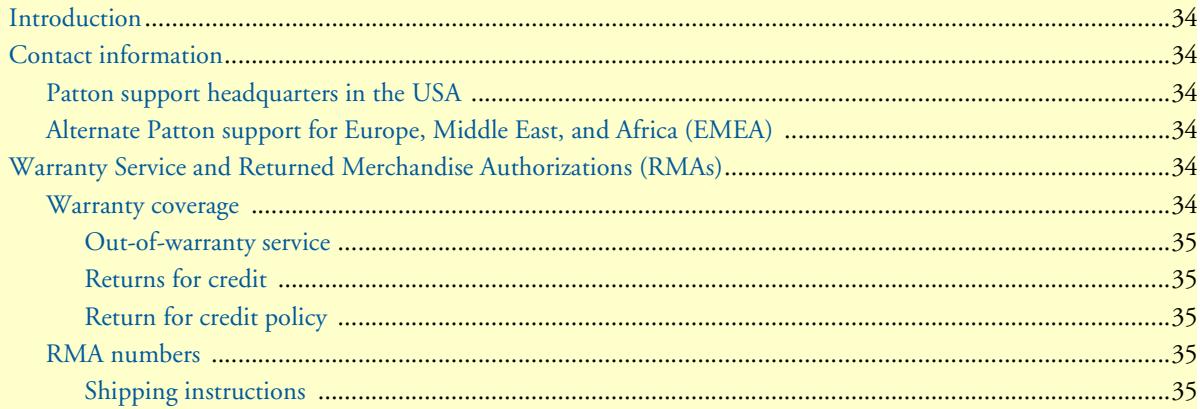

### <span id="page-33-0"></span>**Introduction**

This chapter contains the following information:

- ["Contact information"—](#page-33-1)describes how to contact Patton technical support for assistance.
- ["Warranty Service and Returned Merchandise Authorizations \(RMAs\)"—](#page-33-4)contains information about the RAS warranty and obtaining a return merchandise authorization (RMA).

### <span id="page-33-1"></span>**Contact information**

Patton Electronics offers a wide array of free technical services. If you have questions about any of our other products we recommend you begin your search for answers by using our technical knowledge base. Here, we have gathered together many of the more commonly asked questions and compiled them into a searchable database to help you quickly solve your problems.

#### <span id="page-33-2"></span>*Patton support headquarters in the USA*

- Online support: available at **www.patton.com**
- E-mail support: e-mail sent to **support@patton.com** will be answered within 1 business day
- Telephone support: standard telephone support is available five days a week—from **8:00 am** to **5:00 pm EST** (**1300** to **2200 UTC/GMT**)—by calling **+1 (301) 975-1007**
- Fax: **+1 (253) 663-5693**

#### <span id="page-33-3"></span>*Alternate Patton support for Europe, Middle East, and Africa (EMEA)*

- Online support: available at **www.patton.com**
- E-mail support: e-mail sent to **support@patton.com** will be answered within 1 business day
- Telephone support: standard telephone support is available five days a week—from **9:00 am** to **5:30 pm CET** (**0800** to **1630 UTC/GMT**)—by calling **+41 (0)31 985 25 55**
- Fax: **+41 (0)31 985 25 26**

## <span id="page-33-4"></span>**Warranty Service and Returned Merchandise Authorizations (RMAs)**

Patton Electronics is an ISO-9001 certified manufacturer and our products are carefully tested before shipment. All of our products are backed by a comprehensive warranty program.

**Note** If you purchased your equipment from a Patton Electronics reseller, ask your reseller how you should proceed with warranty service. It is often more convenient for you to work with your local reseller to obtain a replacement. Patton services our products no matter how you acquired them.

#### <span id="page-33-5"></span>*Warranty coverage*

Our products are under warranty to be free from defects, and we will, at our option, repair or replace the product should it fail within one year from the first date of shipment. Our warranty is limited to defects in workmanship or materials, and does not cover customer damage, lightning or power surge damage, abuse, or unauthorized modification.

#### SN-DTA User Manual **5 • Contacting Patton for assistance**

#### <span id="page-34-0"></span>Out-of-warranty service

Patton services what we sell, no matter how you acquired it, including malfunctioning products that are no longer under warranty. Our products have a flat fee for repairs. Units damaged by lightning or other catastrophes may require replacement.

#### <span id="page-34-1"></span>Returns for credit

Customer satisfaction is important to us, therefore any product may be returned with authorization within 30 days from the shipment date for a full credit of the purchase price. If you have ordered the wrong equipment or you are dissatisfied in any way, please contact us to request an RMA number to accept your return. Patton is not responsible for equipment returned without a Return Authorization.

#### <span id="page-34-2"></span>Return for credit policy

- Less than 30 days: No Charge. Your credit will be issued upon receipt and inspection of the equipment.
- 30 to 60 days: We will add a 20% restocking charge (crediting your account with 80% of the purchase price).
- Over 60 days: Products will be accepted for repairs only.

#### <span id="page-34-3"></span>*RMA numbers*

RMA numbers are required for all product returns. You can obtain an RMA by doing one of the following:

- Completing a request on the RMA Request page in the *Support* section at **www.patton.com**
- By calling **+1 (301) 975-1007** and speaking to a Technical Support Engineer
- By sending an e-mail to **returns@patton.com**

All returned units must have the RMA number clearly visible on the outside of the shipping container. Please use the original packing material that the device came in or pack the unit securely to avoid damage during shipping.

#### <span id="page-34-4"></span>Shipping instructions

The RMA number should be clearly visible on the address label. Our shipping address is as follows:

#### **Patton Electronics Company** RMA#: xxxx 7622 Rickenbacker Dr. Gaithersburg, MD 20879-4773 USA

Patton will ship the equipment back to you in the same manner you ship it to us. Patton will pay the return shipping costs.

## <span id="page-35-1"></span><span id="page-35-0"></span>Appendix A Compliance information

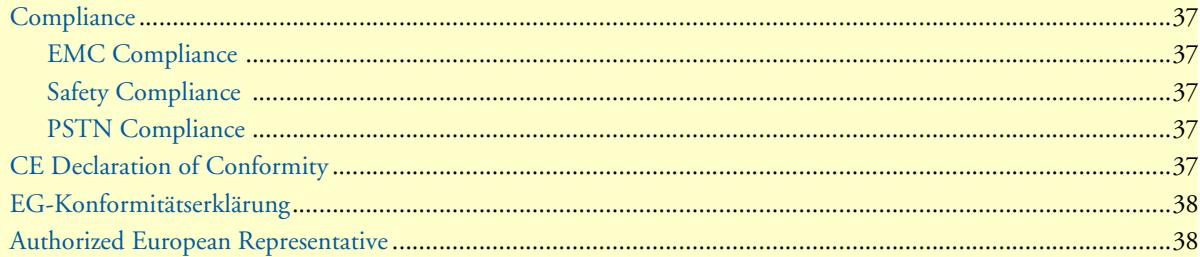

#### SN-DTA User Manual **A • Compliance information**

## <span id="page-36-0"></span>**Compliance**

#### <span id="page-36-1"></span>*EMC Compliance*

- EN55022, Class B
- EN55024
- EN 61000-3-2
- EN 61000-3-3
- EN55024

#### <span id="page-36-2"></span>*Safety Compliance*

- UL60950-1/CSA C22.2 No. 60950-1
- IEC/EN60950-1 2nd Edition
- AS/NZS60950-1

#### <span id="page-36-3"></span>*PSTN Compliance*

• ACMA AS/ACIF S003:2008

## <span id="page-36-4"></span>**CE Declaration of Conformity**

Patton Electronics, Inc declares that this device is in compliance with the essential requirements and other relevant provisions of:

**2004/108/EC** on the approximation of the laws of the member states relating to electromagnetic compatibility.

**2006/95/EC** on the approximation of the laws of the member states relating to electrical equipment designed for use within certain voltage limits.

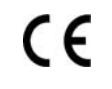

#### **The safety advice in the documentation accompanying this product shall be obeyed. The conformity to the above directives are indicated by the CE sign on the device.**

The safety advice in the documentation accompanying this device shall be obeyed. The conformity to the above directive is indicated by CE mark on the device.

## <span id="page-37-0"></span>**EG-Konformitätserklärung**

#### **Produktbezeichnung:** SN-DTA

Die bezeichneten Produkte stimmen in der von uns in Verkehr gebrachten Ausführung mit den Vorschriften folgender Richtlinie überein:

#### **2004/108/EG**

Richtlinie des europäischen Parlaments und des Rates vom 15. Dezember 2004 zur Angleichung der Rechtsvorschriften der Mitgliedstaaten über die elektromagnetische Verträglichkeit und zur Aufhebung der Richtlinie 89/336/EWG.

#### **2006/95/EG**

.

Richtlinie des europäischen Parlaments und des Rates vom 12. Dezember 2006 zur Angleichung der Rechtsvorschriften der Mitgliedstaaten betreffend elektrische Betriebsmittel zur Verwendung innerhalb bestimmter Spannungsgrenzen.

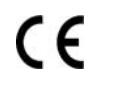

**Die Sicherheitshinweise in der mitgelieferten Produktdokumentation sind zu beachten.**

**Die Konformität mit der oben erwähnten Richtlinie wird durch das CE-Zeichen auf dem Gerät bestätigt.**

[Die unterzeichnete Konformitätserklärung kann heruntergeladen werden von: www.patton.com/certifications/](http://www.patton.com/certifications/)

## <span id="page-37-1"></span>**Authorized European Representative**

D R M Green, European Compliance Services Limited. Oakdene House, Oak Road , Watchfield, Swindon, Wilts SN6 8TD, UK

## <span id="page-38-1"></span><span id="page-38-0"></span>Appendix B Specifications

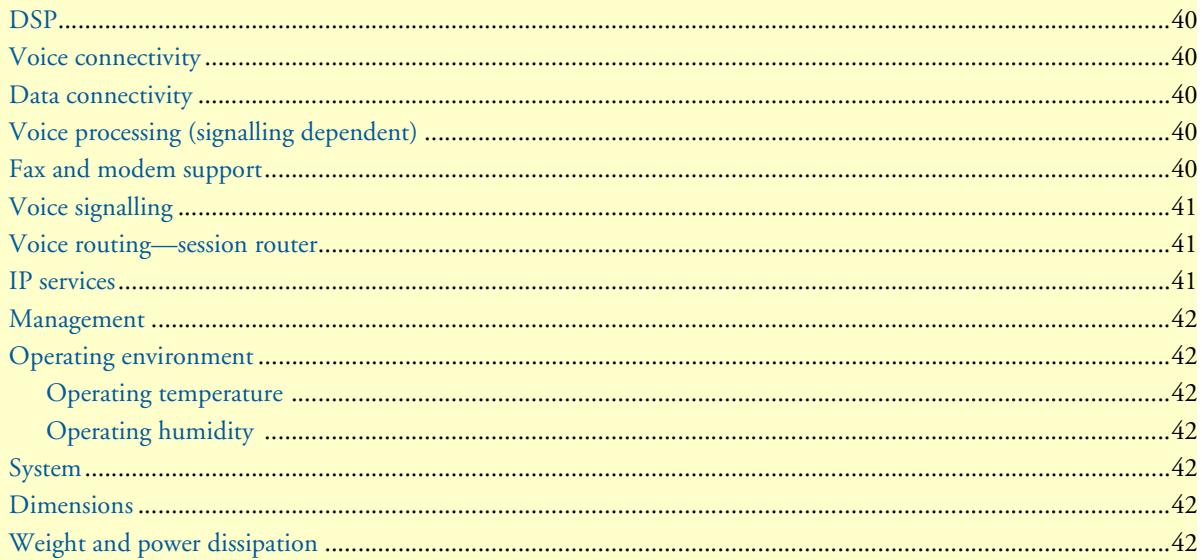

### <span id="page-39-0"></span>**DSP**

One 2/4 channel DSP

## <span id="page-39-1"></span>**Voice connectivity**

Single/dual ISDN BRI So (NT), 4-wire RJ45 port labeled *BRI* Single ISDN BRI So (TE), 4-wire RJ45 port labeled *BRI (SN-DTA/2BIS2V/EUI model only)* Point-to-point, point-to-multipoint configurable BRI port provides ISDN line power to connected terminals Failover relay between ports BRI 0/0 and BRI 0/1 *(SN-DTA/2BIS2V/EUI model only)*

## <span id="page-39-2"></span>**Data connectivity**

10/100Base-TX Ethernet WAN port Full duplex, autosensing, auto-MDX

## <span id="page-39-3"></span>**Voice processing (signaling dependent)**

2/4 full-duplex channels of Voice CODECS:

- G.711 A-Law/ -Law (64 kbps)
- G.726 (ADPCM 40, 32, 24, 16 kbps)
- G.723.1 (6.3 kbps)
- G.729ab (8 kbps)
- Transparent ISDN data

G.168 echo cancellation

DTMF detection and generation Carrier tone detection and generation Silence suppression and comfort noise Configurable dejitter buffer Configurable tones (dial, ringing, busy) Configurable transmit packet length RTP/RTCP (RFC 1889)

### <span id="page-39-4"></span>**Fax and modem support**

Automatic fax and modem detection Codec fallback for modem-bypass T.38 Fax-Relay (Gr. 3 Fax, 9.6 k, 14.4 k)

G.711 Fax-Bypass

## <span id="page-40-0"></span>**Voice signalling**

SIPv2 H.323v4 SIP call transfer, redirect Overlap or en-bloc dialing DTMF in-band, out-of-band Configurable progress tones

## <span id="page-40-1"></span>**Voice routing—session router**

Local switching

Interface huntgroups

Call-Distribution groups

Call Routing Criteria:

- Interface
- Calling/called party number
- Time of day, day of week, date
- ISDN bearer capability
- Various other information elements (IEs) of the ISDN setup
- Wildcard and regular expression matching

Number manipulation functions:

- Replace numbers
- Add/remove digits
- Pattern matching and replacement

### <span id="page-40-2"></span>**IP services**

DiffServe/ToS set or queue per header bits

802.1p VLAN tagging

IPSEC AH & ESP Modes

Manual Key; IKE optional

AES/DES/3DES Encryption

**Note** To use the IPSec VPN capabilities including AES/DES/3DES encryption with the SN-DTA, you may need to purchase additional license keys.

### <span id="page-41-0"></span>**Management**

Industry standard CLI with remote Telnet access HTTP web management and firmware loading TFTP configuration & firmware loading SNMP v1 agent (MIB II and private MIB) Built-in diagnostic tools (trace, debug)

## <span id="page-41-1"></span>**Operating environment**

<span id="page-41-2"></span>*Operating temperature* 32–104°F (0–40°C)

<span id="page-41-3"></span>*Operating humidity* 5–80% (non condensing)

### <span id="page-41-4"></span>**System**

CPU Motorola MC870 operating at 66 MHz

Memory:

- 32 Mbytes SDRAM
- 4 Mbytes Flash

### <span id="page-41-5"></span>**Dimensions**

8.2W x 1.3H x 6.5D in. (20.8W x 3.4H x 16.5D cm)

## <span id="page-41-6"></span>**Weight and power dissipation**

<span id="page-41-7"></span>See [table 6](#page-41-7).

Table 6. SmartNode weight and maximum power specifications

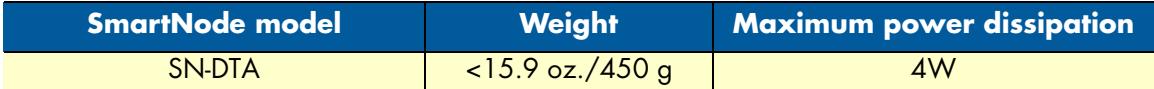

## <span id="page-42-1"></span><span id="page-42-0"></span>Appendix C Cabling

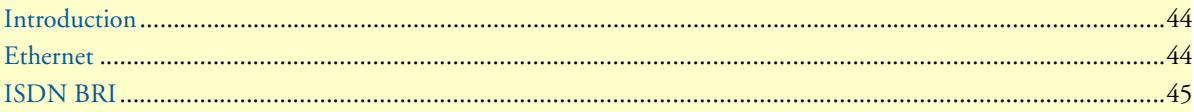

## <span id="page-43-0"></span>**Introduction**

This section provides information on the cables used to connect the SN-DTA and the interface cards to the existing network infrastructure and to third party products.

## <span id="page-43-1"></span>**Ethernet**

Ethernet devices (10Base-T/100Base-T) are connected to the SN-DTA over a cable with RJ-45 plugs. All Ethernet ports on the SN-DTA are Auto-MDX and use any straight or crossover cable to connect to hubs, switches, PCs or other devices.

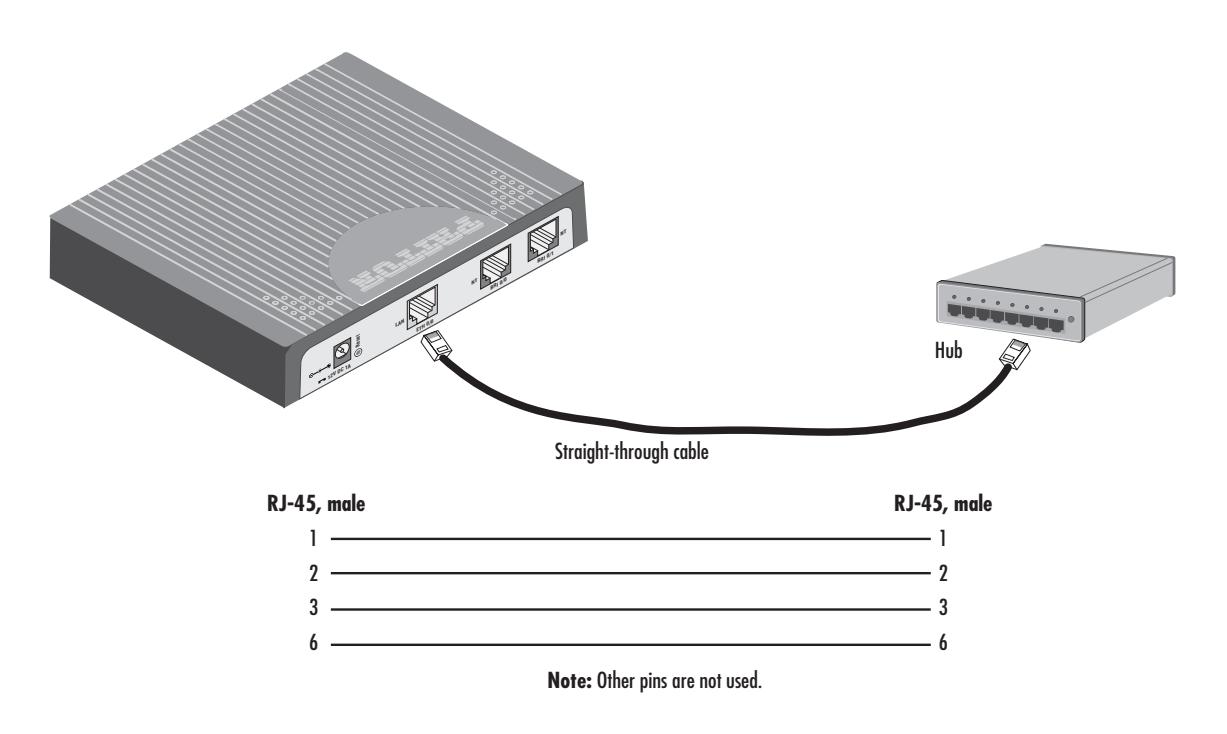

<span id="page-43-2"></span>Figure 10. Typical Ethernet straight-through cable diagram

## <span id="page-44-0"></span>**ISDN BRI**

The ISDN port connects to ISDN terminals (phones, PBXs) or an ISDN S-BUS using cables terminated with RJ-45 connectors. Use straight-though cables to connect to the TE port of your phone, PBX, or residential S-BUS.

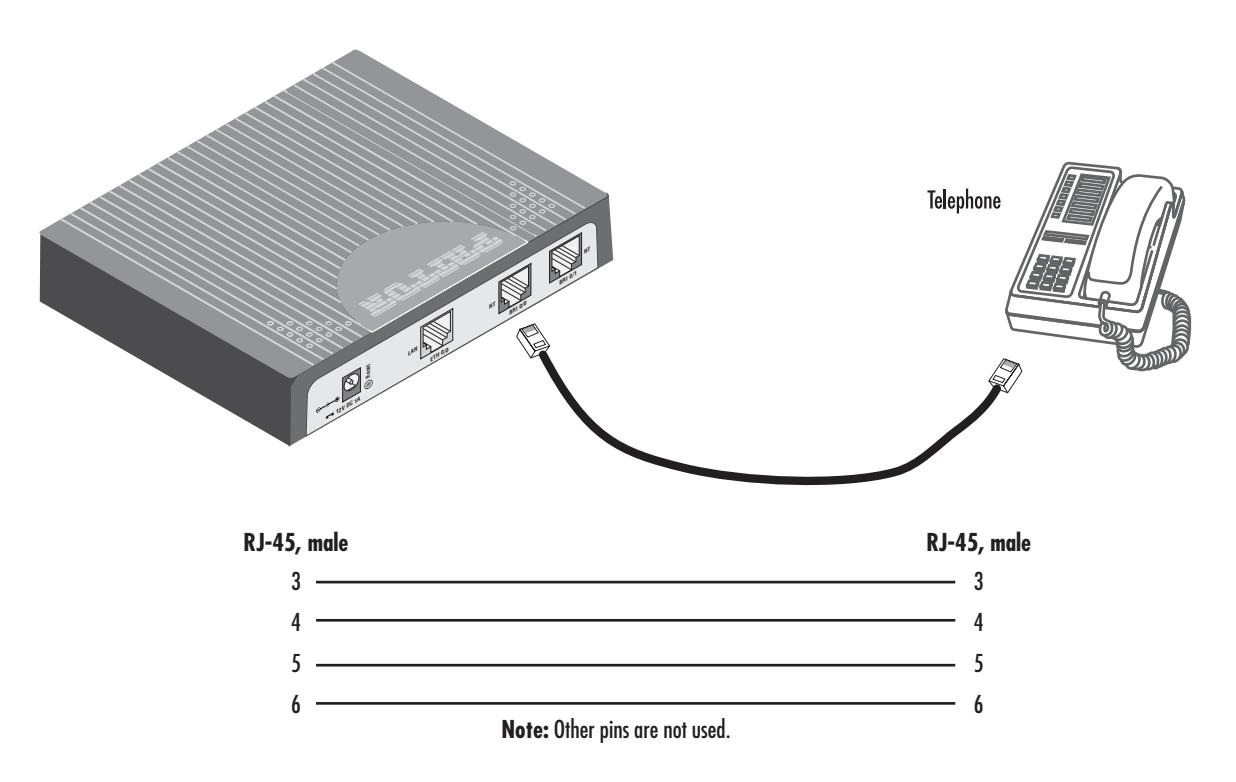

<span id="page-44-1"></span>Figure 11. Connecting an ISDN device

## <span id="page-45-1"></span><span id="page-45-0"></span>Appendix D Port pin-outs

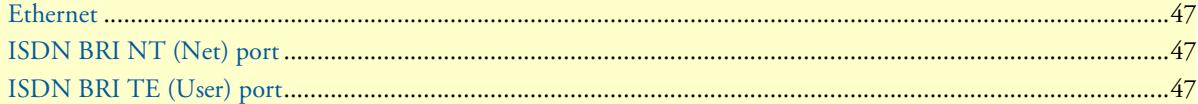

## <span id="page-46-3"></span><span id="page-46-0"></span>**Ethernet**

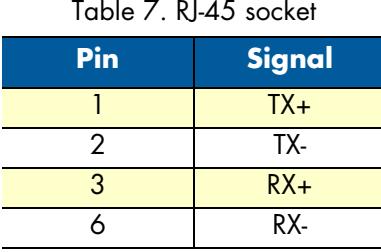

**Note** Pins not listed are not used.

## <span id="page-46-1"></span>**ISDN BRI NT (Net) port**

<span id="page-46-4"></span>The BRI phone port uses an 8-pin RJ-45 connector (the pinout is shown in [table 8\)](#page-46-4).

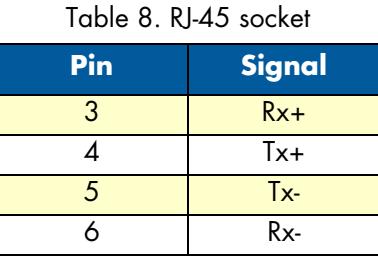

**Note** Pins not listed are not used.

### <span id="page-46-2"></span>**ISDN BRI TE (User) port**

<span id="page-46-5"></span>The BRI *TE* port uses an 8-pin RJ-45 connector (the pinout is shown in [table 8](#page-46-4)).

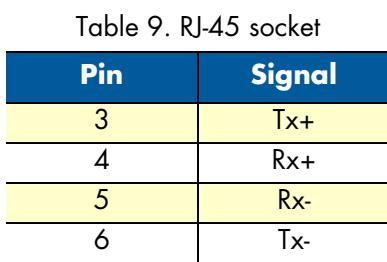

**Note** Pins not listed are not used.

- **Note** All pins between the *NT* and *TE* ports are connected during power failure. Fallback relay operation:
	- **•** When the unit is not powered, the fallback relay connects pins 3, 4, 5, and 6 of the net and the user ports (fallback) together. This enables you to place calls to the PSTN even if the unit is powered down.

## <span id="page-47-1"></span><span id="page-47-0"></span>Appendix E SN-DTA factory configuration

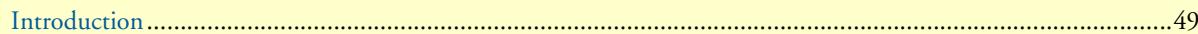

## <span id="page-48-0"></span>**Introduction**

```
The factory configuration settings for the SN-DTA are shown below.
#----------------------------------------------------------------#
 \# and the set of the set of the set of the set of the set of the set of the set of the set of the set of the set of the set of the set of the set of the set of the set of the set of the set of the set of the set of the
# Factory configuration file #\# \qquad \qquad \qquad \qquad \qquad \qquad \qquad \qquad \qquad \qquad \qquad \qquad \qquad \qquad \qquad \qquad \qquad \qquad \qquad \qquad \qquad \qquad \qquad \qquad \qquad \qquad \qquad \qquad \qquad \qquad \qquad \qquad \qquad \qquad \qquad \qquad 
#----------------------------------------------------------------#
sntp-client
sntp-client server primary 129.132.2.21 port 123 version 4
system
    ic voice 0
       low-bitrate-codec g729
context ip router
    interface eth0
       ipaddress dhcp
       tcp adjust-mss rx mtu
       tcp adjust-mss tx mtu
port ethernet 0 0
```
medium auto

encapsulation ip

bind interface eth0 router

no shutdown

# <span id="page-49-1"></span><span id="page-49-0"></span>Appendix F End user license agreement

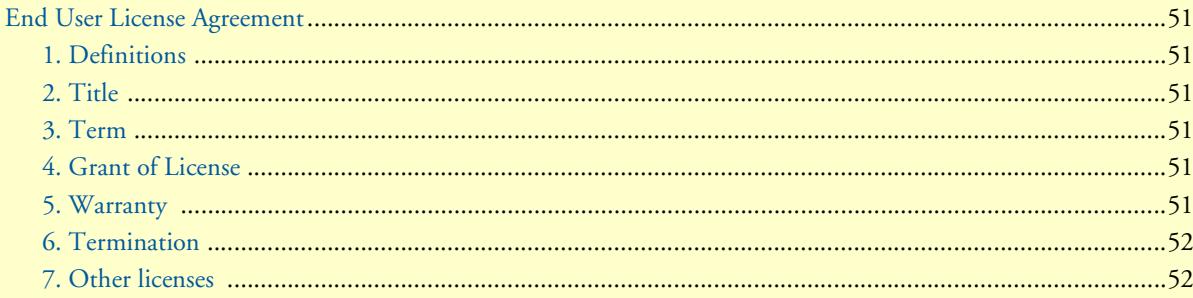

### <span id="page-50-0"></span>**End User License Agreement**

By opening this package, operating the Designated Equipment or downloading the Program(s) electronically, the End User agrees to the following conditions:

#### <span id="page-50-1"></span>*1. Definitions*

- **A)** *Effective Date* shall mean the earliest date of purchase or download of a product containing the Patton Electronics Company Program(s) or the Program(s) themselves.
- **B)** *Program(s)* shall mean all software, software documentation, source code, object code, or executable code.
- **C)** *End User* shall mean the person or organization which has valid title to the Designated Equipment.
- **D)** *Designated Equipment* shall mean the hardware on which the Program(s) have been designed and provided to operate by Patton Electronics Company.

#### <span id="page-50-2"></span>*2. Title*

Title to the Program(s), all copies of the Program(s), all patent rights, copyrights, trade secrets and proprietary information in the Program(s), worldwide, remains with Patton Electronics Company or its licensors.

#### <span id="page-50-3"></span>*3. Term*

The term of this Agreement is from the Effective Date until title of the Designated Equipment is transferred by End User or unless the license is terminated earlier as defined in section ["6. Termination" on page 52](#page-51-0).

#### <span id="page-50-4"></span>*4. Grant of License*

- **A)** During the term of this Agreement, Patton Electronics Company grants a personal, non-transferable, non-assignable and non-exclusive license to the End User to use the Program(s) only with the Designated Equipment at a site owned or leased by the End User.
- **B)** The End User may copy licensed Program(s) as necessary for backup purposes only for use with the Designated Equipment that was first purchased or used or its temporary or permanent replacement.
- **C)** The End User is prohibited from disassembling; decompiling, reverse-engineering or otherwise attempting to discover or disclose the Program(s), source code, methods or concepts embodied in the Program(s) or having the same done by another party.
- **D)** Should End User transfer title of the Designated Equipment to a third party after entering into this license agreement, End User is obligated to inform the third party in writing that a separate End User License Agreement from Patton Electronics Company is required to operate the Designated Equipment.

#### <span id="page-50-5"></span>*5. Warranty*

The Program(s) are provided *as is* without warranty of any kind. Patton Electronics Company and its licensors disclaim all warranties, either express or implied, including but not limited to the implied warranties of merchantability, fitness for a particular purpose or non-infringement. In no event shall Patton Electronics Company or its licensors be liable for any damages whatsoever (including, without limitation, damages for loss of business profits, business interruption, loss of business information, or other pecuniary loss) arising out of the use of or inability to use the Program(s), even if Patton Electronics Company has been advised of the possibility of such damages. Because some states do not allow the exclusion or limitation of liability for consequential or incidental damages, the above limitation may not apply to you.

If the Program(s) are acquired by or on behalf of a unit or agency of the United States Government, the Government agrees that such Program(s) are *commercial computer software* or *computer software documentation* and that, absent a written agreement to the contrary, the Government's rights with respect to such Program(s) are limited by the terms of this Agreement, pursuant to Federal Acquisition Regulations 12.212(a) and/or DEARS 227.7202-1(a) and/or sub-paragraphs (a) through (d) of the "Commercial Computer Software - Restricted Rights" clause at 48 C.F.R. 52.227-19 of the Federal Acquisition Regulations as applicable.

#### <span id="page-51-0"></span>*6. Termination*

- **A)** The End User may terminate this agreement by returning the Designated Equipment and destroying all copies of the licensed Program(s).
- **B)** Patton Electronics Company may terminate this Agreement should End User violate any of the provisions of section ["4. Grant of License" on page 51](#page-50-4).
- **C)** Upon termination for **A** or **B** above or the end of the Term, End User is required to destroy all copies of the licensed Program(s)

#### <span id="page-51-1"></span>*7. Other licenses*

The Program may be subject to licenses extended by third parties. Accordingly, Patton Electronics Company licenses the Programs subject to the terms and conditions dictated by third parties. Third party software identified to the Programs includes:

- A routing license is included at no charge.
- MGCP and VPN capabilities will require the purchase of an additional license.
- The LGPL (Lesser General Public License) open source license distributed to you pursuant to the LGPL license terms (**http://www.gnu.org/licenses/lgpl.html).**
- RedBoot (Red Hat Embedded Debug and Bootstrap) embedded system debug/bootstrap environment from Red Hat distributed to you pursuant to the eCos license terms (**http://ecos.sourceware.org/licenseoverview.html**) and GNU General Public License (GPL) terms (**http://www.gnu.org/copyleft/gpl.html**). Source code is available upon request.